Procedura za preknjižavanje starih konta na nova dostupna je u patch-u 555101. Nalazi se u modulu NOVAC – ZAKLJUČAK GODINE – MIJENJANJE KONTNOG PLANA:

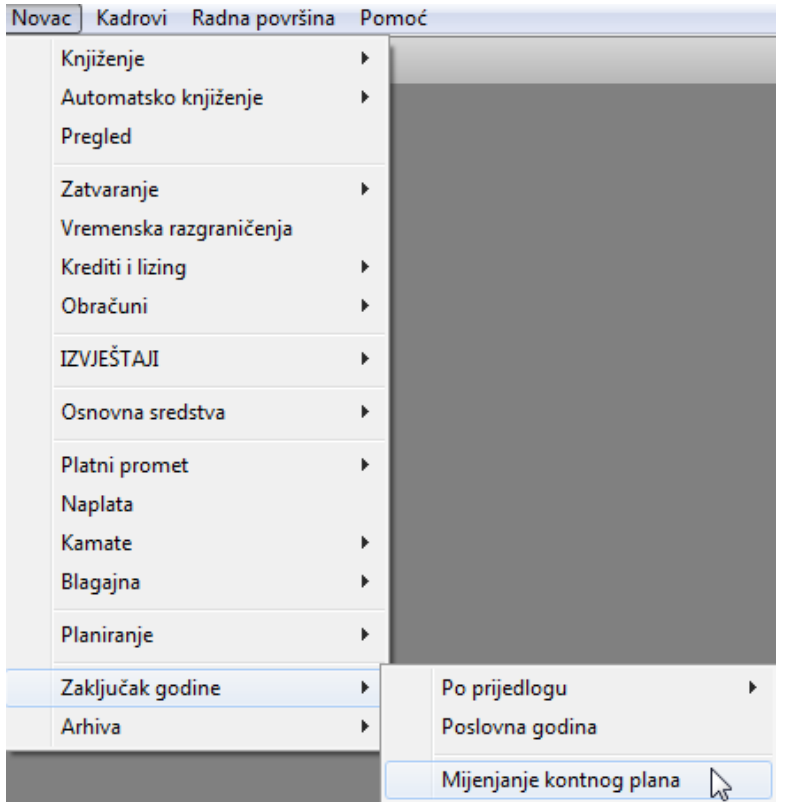

Procedura je najučinkovitija ukoliko imamo napravljen zaključak godine, odnosno kreiran nalog otvaranja početnog stanja.

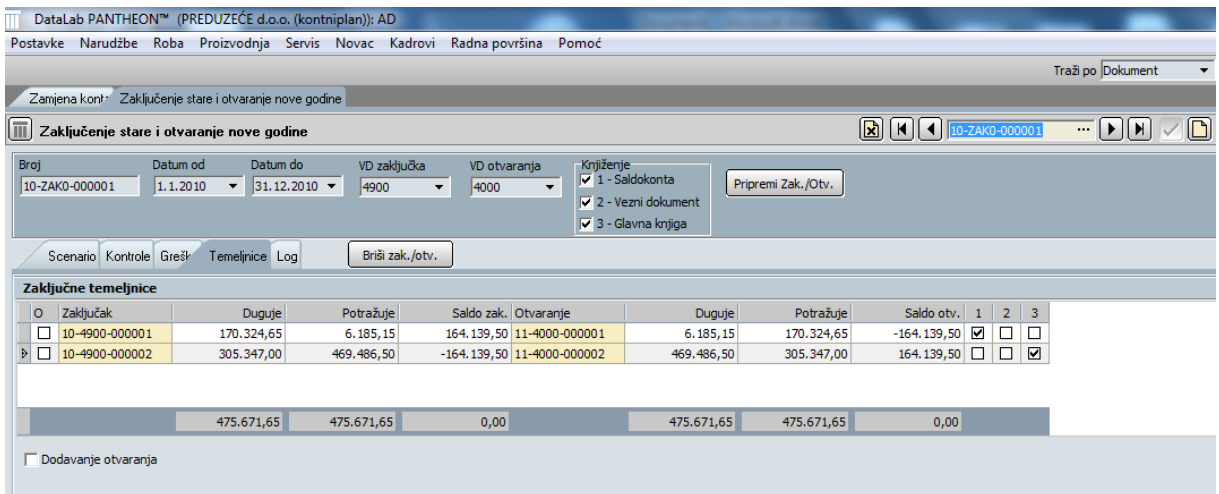

U tom slučaju u mogućnosti smo preknjižiti na nova konta početno stanje kao i knjiženja koja smo već obavili u 2011. godini po starim kontima.

Predstavićemo Vam nekoliko varijanti kako možete uraditi preknjižavanje, ukoliko zadržavate istu bazu ili otvarate novu.

- 1. Preknjižavanje uz zadržavanje baze varijanta 1
	- a) Zatvorimo klase 3 i 6 i napravimo zaključak godine
	- b) Pokrenemo proceduru za preknjižavanje

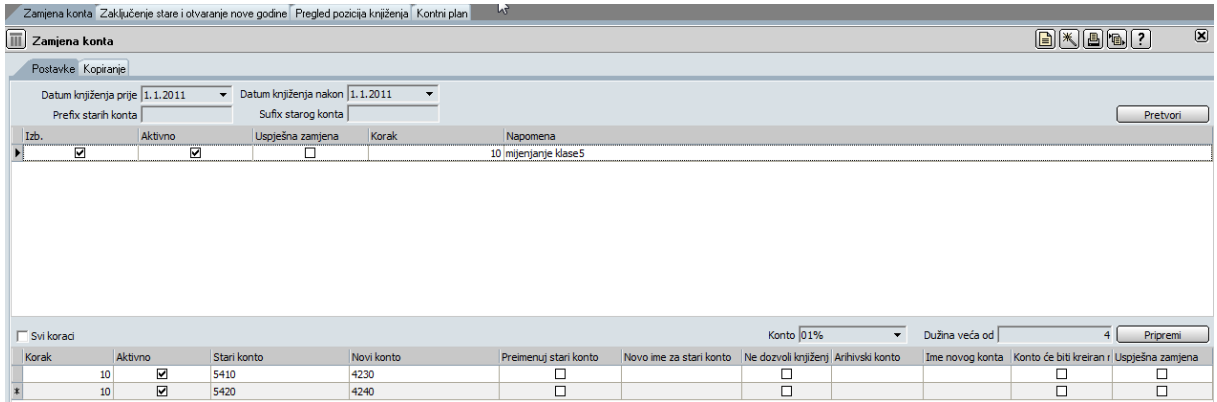

U gornjem dijelu prozora otvorimo novi zapis tako što kliknemo na poziciju, u okviru koje označimo opcije Izaberi i Aktivno (nakon toga obavezno strelica dole-gore). U donjem dijelu prozora u polje Stari konto unosimo stara konta, dok u polje Novi konto upisujemo konta iz novog kontnog plana.

S tim u vezi najbolje je već unaprijed pripremiti konta koja će se preknjižavati. Najbolje je isprintati dnevnik knjiženja sumarno po kontima od 1.1.2011. jer u proceduri ćemo mijenjati samo konta koja su imala saldo od 1.1.2011.

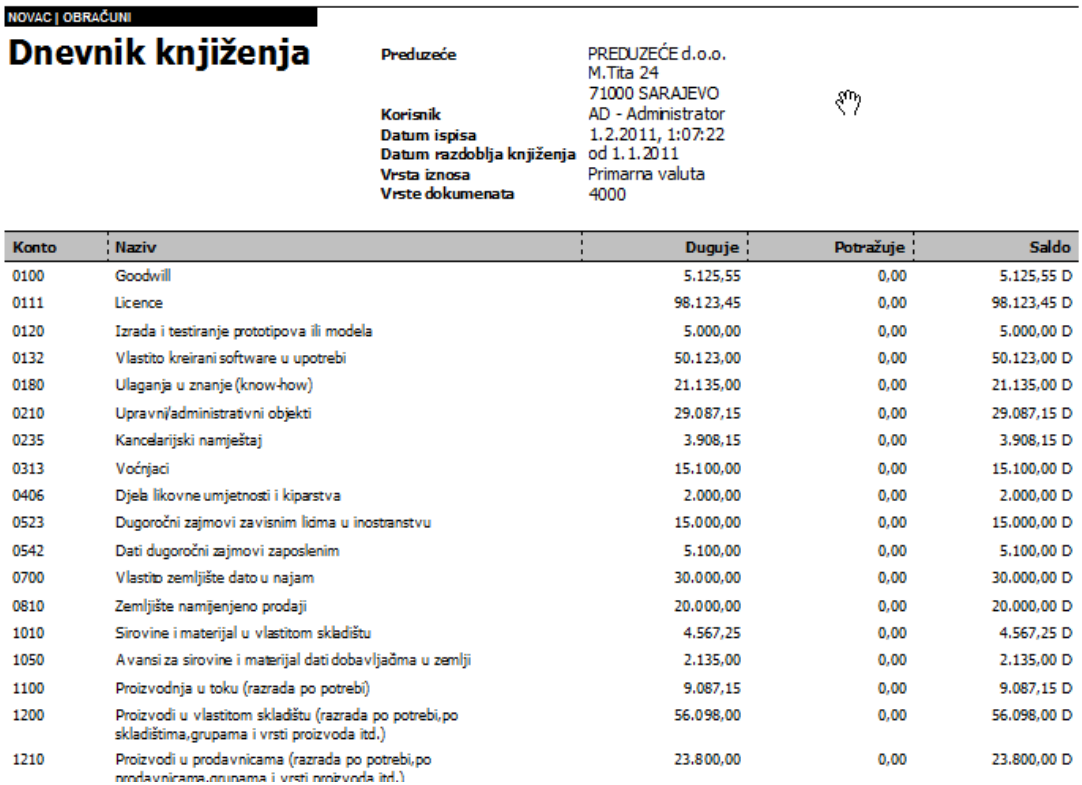

Mijenjanje konta može potrajati tako da ga je najbolje obaviti u koracima, npr. u koraku 10 unesemo konta klase 5, u koraku 20 konta klase 0 itd. (primjer slika dole)

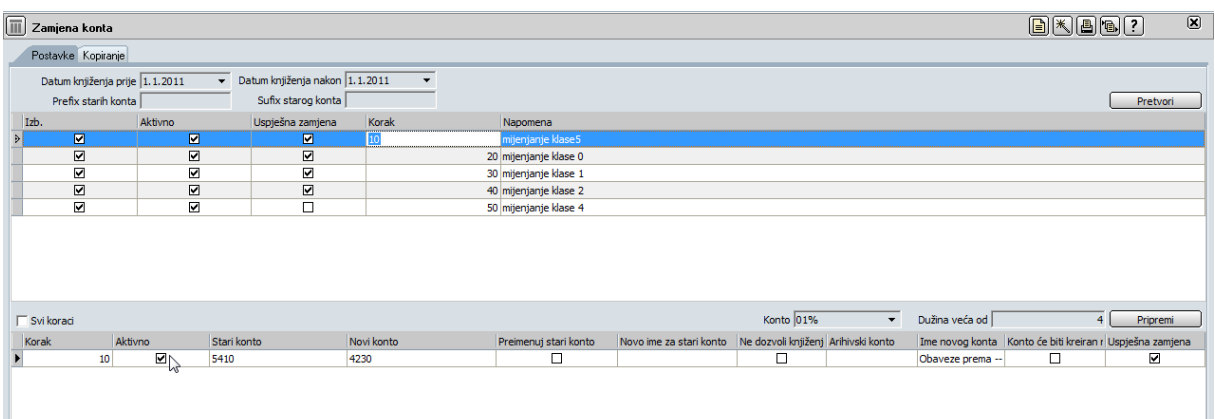

Nakon što unesemo određen korak i njegova konta kliknemo na tipku Pretvori koja će izvršiti zamjenu. Korak i njegove pozicije dobiju oznaku Uspješna zamjena. Obavezno raditi zamjenu korak po korak. Prethodno dovršeni korak označiti kao neaktivan i neizabran.

Ukoliko se za novi konto javi konto koji ne postoji (u postojećem, starom kontnom planu) kada se spustite na novu poziciju unosa dobićete obavijest da li želite kreirati novi konto. U tom slučaju je potrebno i unijeti još i naziv novog konta prije potvrđivanja.

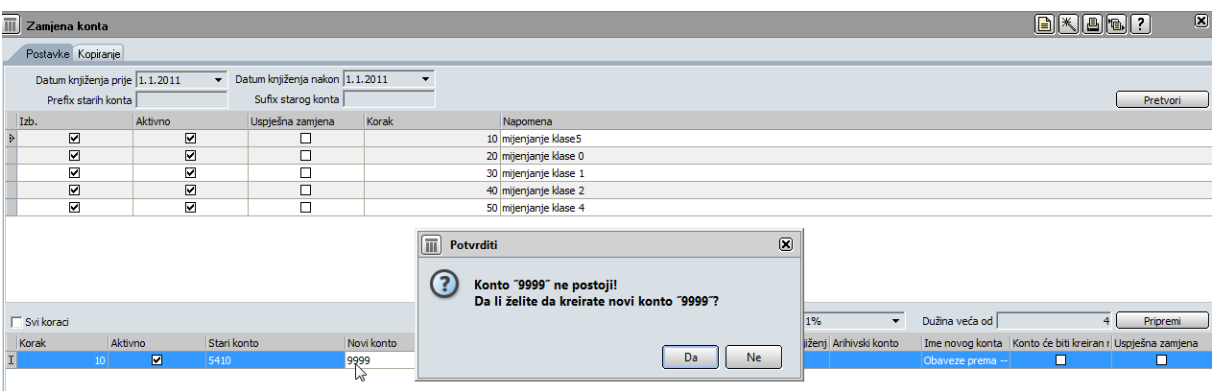

Savjet: konta klasa 3 i 6 nema potrebe mijenjati jer će nakon zatvaranja kroz prijedlog knjiženja svakako biti zatvorena. Na početno stanje dovoljno je samo naknadno unijeti poziciju dobitka ili gubitka po novom kontnom planu.

Na ovaj način ćete uštediti vrijeme za promjenu konta. Naravno ovo važi samo ukoliko u 2011.godini niste knjižili prihode i rashode/troškove po starim kontima. Svakako imate opciju da nakon promjene shema knjiženja ponovo izvršite knjiženje već knjiženih dokumenata. Ako se odlučite za ovu opciju nije potrebno mijenjati konta klase 3 i 6 u proceduri za preknjižavanje.

c) Uvezemo kontni plan (dodavanje sa promjenama ili prekrivanje ukoliko niste u okviru procedure za preknjižavanje otvarali nova analitička konta, ili prekrivanje uz naknadnu popravku referencijalnog integriteta da bi se nova analitička konta koja ste otvorili

dodala u novi kontni plan – prekrivanjem bi bio uvezen samo osnovni, propisani kontni plan)

- 2. Preknjižavanje uz zadržavanje baze varijanta 2
	- a) Zatvorimo klase 3 i 6 i napravimo zaključak godine
	- b) Direktno na nalogu početnog stanja ispravimo oznake konta
	- c) Uvezemo novi kontni plan koji će popraviti nazive konta te dodati nova konta

Ukoliko smo već knjižili u 2011. godini po starim kontima potrebno je još nakon promjene shema knjiženja ponovo proknižiti sve dokumente. Ukoliko ponovno knjiženje ne dolazi u obzir moramo koristiti varijantu 1. Varijanta 2 je možda i najlakša za izvesti (ali uz slabu kontrolu budući da u momentu mijenjanja kada biramo novi konto, naziv će biti iz starog kontnog plana, dok ne uvezemo novi kontni plan) ukoliko nemamo mnogo pozicija na nalogu, i ako nismo knjižili u 2011. godini.

- 3. Preknjižavanje uz otvaranje nove baze varijanta 1
	- a) Otvorimo novu bazu (iz postojeće uz eliminisanje starih prometa i knjiženja, ili nova baza i export iz stare baze potrebnih podataka)
	- b) U staroj bazi napravimo zatvaranje klasa 3 i 6 te zaključak godine
	- c) Izvezemo nalog otvaranja iz stare baze i uvezemo u novu bazu
	- d) Uradimo postupak mijenjanja konta kao u tački 1
	- e) Uvezemo novi kontni plan
- 4. Preknjižavanje uz otvaranje nove baze varijanta 2
	- a) Otvorimo novu bazu
	- b) U staroj bazi napravimo zatvaranje klasa 3 i 6 te zaključak godine
	- c) Izvezemo nalog otvaranja i uvezemo u novu bazu te direktno na nalogu promijenimo oznake konta.
	- d) Uvezemo novi kontni plan
- 5. Preknjižavanje uz otvaranje nove baze varijanta 2
	- a) Otvorimo novu bazu
- b) U staroj bazi napravimo zatvaranje klasa 3 i 6 te zaključak godine
- c) Uvezemo novi kontni plan
- d) Ručni unos naloga otvaranja po novim kontima